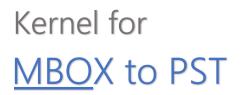

Installation & Configuration Guide

# Table of Contents

| 1. | . Inti     | roduc   | tion to Kernel for MBOX to PST                      | 4  |
|----|------------|---------|-----------------------------------------------------|----|
|    | 1.1        | Usiı    | ng this Manual                                      | 4  |
|    | 1.2        | Abo     | out Kernel for MBOX to PST                          | 4  |
|    | 1.3        | Sali    | ent Features                                        | 5  |
| 2  | . Ge       | tting S | Started                                             | 6  |
|    | 2.1        | Inst    | callation Pre-requisites                            | 6  |
|    | 2.1        | .1 Ha   | ardware Requirements:                               | 6  |
|    | 2.1        | .2 So   | ftware Requirements:                                | 6  |
|    | 2.2        | Dov     | wnloading Kernel for MBOX to PST for the First Time | 7  |
|    | 2.3        | Inst    | all Kernel for MBOX to PST                          | 7  |
|    | 2.4        | Stai    | rt Kernel for MBOX to PST                           | 7  |
|    | 2.5        | Uni     | nstall Kernel for MBOX to PST                       | 8  |
| 3  | Sof        | tware   | e Interface                                         | 8  |
|    | 3.1        | Me      | nu-bar                                              | 8  |
|    | 3.1        | .1      | File Menu                                           | 8  |
|    | 3.1        | .2      | View Menu                                           | 9  |
|    | 3.1        | .3      | Help Menu                                           | 9  |
|    | 3.2        | Toc     | ol-bar                                              | 10 |
|    | 3.3        | But     | ton Used                                            | 10 |
| 4  | . Usi      | ng Ke   | rnel for MBOX to PST Software                       | 11 |
|    | 4.1 A      | dding   | MBOX Files                                          | 11 |
|    | 4.1.2 Prev |         | eview Functionality                                 | 16 |
|    | 4.2 Sa     | ving A  | Added MBOX Files                                    | 16 |
|    | 4.2        | .1      | Save in PST                                         | 18 |
|    | 4.2        | .2      | Save in MSG                                         | 22 |
|    | 4.2        | .3      | Save in EML                                         | 25 |
|    | 4.2        | .4      | Save in OE Store                                    | 28 |

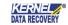

|    | 4.2.5    | Save in Office 365          | 31 |
|----|----------|-----------------------------|----|
| 5. | Full Ver | sion                        | 34 |
|    | 5.1      | Requirement of Full Version | 34 |
|    | 5.2      | Purchasing Full Version     | 34 |
|    | 5.3      | Payment & Delivery          | 34 |
| 6. | Support  | -                           | 34 |
| 7. | Trouble  | shooting                    | 35 |
|    | 7.1 Com  | nmon Issues                 | 35 |
|    | 7.2 Fred | quently Asked Questions     | 35 |
| 8. | Legal No | otices                      | 36 |
|    | 8.1      | Copyright                   | 36 |
|    | 8.2      | Trademark                   | 36 |
|    | 8.3      | Disclaimer                  | 36 |
|    | 8.4      | License Agreement           | 37 |

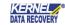

# Introduction to Kernel for MBOX to PST

Welcome to the User Manual of Kernel for MBOX to PST, an effective and powerful email migration tool to convert MBOX files into MS Outlook PST or MSG file format. This user manual comprises step-by-step guidelines on using Kernel for MBOX to PST software.

# 1.1 Using this Manual

This User Manual is intended to guide users on using Kernel for MBOX to PST. We suggest that first time users should read this User Manual completely and carefully before proceeding to use the software. However, if you are an experienced user, you can use the Table of Contents to find out information pertaining to the tasks that you need to perform by using Kernel for MBOX to PST. You can use the Table of Contents to navigate through different sections of this User Manual. The Table of Contents enlists all the sections contained within this user manual in chronological order. This User Manual comprises following sections:

- Introduction
- Getting Started
- Software Interface
- Using Kernel for MBOX to PST
- Full Version
- Support
- Troubleshooting
- Legal Notice

### 1.2 About Kernel for MBOX to PST

Kernel for MBOX to PST is an advanced and professional email migration software that facilitates migrating MBOX files created with numerous email clients including AppleMail, Entourage, Eudora, Postbox, Netscape, PocoMail, Thunderbird, Spicebird, Opera, PowerMail, Claws Mail, Evolution, SeaMonkey, Sylpheed, Mulberry, GyazMail, Gnu, Sparrow, and The Bat! into easily accessible Microsoft Outlook .PST or .MSG file formats. Enriched with powerful email migration algorithms, Kernel for MBOX to PST software efficiently converts MBOX files to PST or MSG files.

Using Kernel for MBOX to PST, all the mailbox folders contained within the MBOX files including Inbox, email attachments, sent items, drafts, junk folder, deleted items folder, etc. are accurately converted into PST or MSG format. While performing the email migration, the software preserves the original MBOX file data along with its structure and properties. The software facilitates adding multiple MBOX files at once by using 'Add Files' button along with option to add an entire disk or folder using 'Add Folder' button. The software facilitates preview of added MBOX files before saving and allows saving converted emails in folder hierarchy.

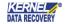

Offered easy-to-use, self-descriptive, user-friendly Graphical User Interface of Kernel for MBOX to PST makes the entire email migration process a much easier task even for novice users. Available free to download trial version lets users evaluate its capabilities before purchasing the full licensed version.

### 1.3 Salient Features

Salient features of Kernel for MBOX to PST software include:

- Efficiently converts MBOX files to PST, EML, MSG or Office 365
- Accurately converts emails, attachments, sent items, deleted items folder, etc. from MBOX files to MS
  Outlook PST or MSG files
- Allows filtering MBOX files on the basis of To, From, Subject, and Date fields
- Facilitates filtering and saving specifically those files containing attachments
- Supports conversion of Unicode characters
- Allows saving converted emails in folder hierarchy
- Displays preview of added MBOX files before saving them to either PST, MSG, EML, Office 365 or Email Servers i.e. MS Exchange Server, Novell GroupWise, and Lotus Domino
- Facilitates functionality to save email items to popular Web based email agents like i.e. Google Apps, Gmail, iCloud, Yahoo, AOL, and Outlook.com
- Allows saving of items to PDF, DBX, MSG, TXT, RTF, HTML, and MHTML formats
- Offers option to add entire drive or folder of MBOX files for conversion at once using 'Add Folder' button
- While saving in PST file format, the tool offers option to save the converted file either into a newly- created PST file or an already-existing PST file
- Keeps the original structure, formatting and properties of the mailbox items unhampered
- Designed in an extremely user-friendly, self-descriptive, highly-interactive GUI
- Supports conversion of MBOX files created with AppleMail, Entourage, Eudora, Postbox, Netscape, PocoMail, Thunderbird, Spicebird, Opera, PowerMail, Claws Mail, Evolution, SeaMonkey, Sylpheed, Mulberry, GyazMail, GNUMail, Sparrow, The Bat! And WebMail email clients
- All the supported email client versions must support MAC OS X, UNIX, and Windows OS
- Works well with MS Outlook 2000, 2002, 2003, 2007, 2010, 2013, 2016, 2019, and Outlook 365
- Works well with Windows XP, Windows Vista, Windows 7, Windows 8, Windows 8.1, Windows 10, Windows Server 2000, Windows Server 2003, Windows Server 2008, Windows Server 2008 R2, and Windows Server 2012 Operating System platforms
- Available as a free to download evaluation version allows saving of 25 items per folder in PST, DBX, Office 365 and MSG/EML/TXT/RTF/HTML/MHTML formats.

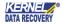

# Getting Started

Now that you have understood the features and potential of Kernel for MBOX to PST, you are ready to get a hand on experience of the software. To start converting MBOX files into PST or MSG format, you will first need to download and install this software. It is strongly recommended that before installing Kernel for MBOX to PST, you should go through the installation pre-requisites for the software to ensure that your computer is appropriately configured to run the software.

### 2.1 Installation Pre-requisites

The various pre-requisites for installing and running Kernel for MBOX to PST can be broadly classified into two major categories – Hardware requirements and Software requirements.

### 2.1.1. Hardware Requirements:

The hardware requirements for installing the software are as follows:

- Pentium Class Processor
- Minimum 64MB RAM (128 MB recommended)
- 50 MB for Software installation
- Disk Space Enough space to store the repaired files

### 2.1.2 Software Requirements:

The software requirements for installing the software are as follows:

Supported MS Windows Operating System: Windows XP, Windows Vista, Windows 7, Windows 8, Windows 8.1, Windows 10, Windows 95/NT, Windows XP, Windows Server 2000, Windows Server 2003, Windows Server 2008, Windows Server 2008 R2, and Windows Server 2012

Supported MS Outlook Versions: MS Outlook 2000, MS Outlook 2002, MS Outlook 2003, MS Outlook 2007, MS Outlook 2010, MS Outlook 2013 and MS Outlook 2016

### Supported Email Client Versions:

- AppleMail: AppleMail 2, 3, 4, 5, 6 and 7 versions
- WebMail: All the versions of Gmail, Yahoo, AOL, and Outlook.com etc.
- Entourage: Entourage 2004 and 2008 versions
- Eudora: Eudora 6.0.1, 6.2, 7.0 and Eudora OSE
- Postbox: All versions ? Netscape: Netscape series of suites between 4.5 to 7.2 versions
- PocoMail: PocoMail 4.8 and all latest versions
- Thunderbird: Thunderbird to Thunderbird 16 and other latest versions

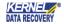

Spicebird: Spicebird 0.4, 0.8 and other latest versions

Opera: Opera M2, 9.5, 10, 11, 12.10, 12.11 and other latest versions

• PowerMail: All versions

Claws Mail: All versions

Evolution: All versions

SeaMonkey: All versions

Sylpheed: All versions

Mulberry: All versions

GyazMail: All versions

Gnu: All versions

Sparrow: All versions

All the above-mentioned email client versions must support MAC OS X, UNIX, LINUX, and Windows OS

# 2.2 Downloading Kernel for MBOX to PST for the First Time

After checking your computer with the prescribed system requirements for Kernel for MBOX to PST, you can download and install the software on your computer. If you want to try using Kernel for MBOX to PST software before buying it, you can download the evaluation version from the following link: https://www.nucleustechnologies.com/mbox-to-pst.html

The free trial version of Kernel for MBOX to PST accurately converts MBOX files to PST or MSG format but allows saving only 25 items per MBOX file. To save entire converted items, purchase the full version of the software.

### 2.3 Install Kernel for MBOX to PST

After downloading the installer file for Kernel for MBOX to PST, you can install the software by running the file. To install Kernel for MBOX to PST, perform the following steps:

- Double-click the Kernel for MBOX to PST software installer file.
- Follow the on-screen instructions. The Setup Installation Completion screen will be displayed.
- Click Finish to launch the software. The main window of the software appears.

### 2.4 Start Kernel for MBOX to PST

To start Kernel for MBOX to PST software, Click Start > All Programs > Kernel for MBOX to PST

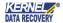

Alternatively, you can launch Kernel for MBOX to PST by double-clicking the shortcut icon available on the desktop and Quick Launch icon.

### 2.5 Uninstall Kernel for MBOX to PST

You may need to uninstall and re-install Kernel for MBOX to PST. To uninstall Kernel for MBOX to PST software,

1. Click Start > All Programs > Kernel for MBOX to PST > Uninstall Kernel for MBOX to PST

A warning message will be displayed.

2. Click Yes to uninstall Kernel for MBOX to PST.

Before proceeding to uninstall Kernel for MBOX to PST software, you must ensure that the software is not running.

You can alternatively uninstall Kernel for MBOX to PST from the Control Panel by performing the following steps:

- 1. Click Start > Control Panel and then double-click Add or Remove Programs icon.
- 2. Select Kernel for MBOX to PST and click Remove.

A warning message will be displayed.

3. Click Yes to uninstall Kernel for MBOX to PST.

# 3 Software Interface

Now that Kernel for MBOX to PST has been installed on your computer, you can start using the software after getting acquainted with the software interface.

#### 3.1 Menu-bar

The menu bar of Kernel for MBOX to PST comprises three main menus – File, View, and Help.

#### 3.1.1 File Menu

The File menu of the software appears as:

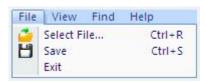

Figure 3.1 File Menu

Following table enlists the options available in the File menu:

| Option | Description                                                      |
|--------|------------------------------------------------------------------|
| Select | Click to select an email client among 20 supported email clients |
| Save   | Click to save the converted files in PST or MSG file format      |
| Exit   | Click to exit from the application                               |

### 3.1.2 View Menu

The View menu of Kernel for MBOX to PST software appears, as shown in following figure:

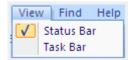

Figure 3.2 View Menu

Following table enlists the option available in the View menu:

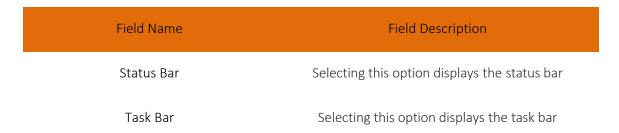

# 3.1.3 Help Menu

The Help menu of Kernel for MBOX to PST software appears, as shown in following figure:

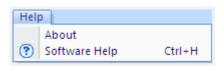

Figure 3.3 Help Menu

Following table enlists the options available in the Help menu:

| Field Name    | Field Description                                             |
|---------------|---------------------------------------------------------------|
| About         | Select to view details of the Kernel for MBOX to PST software |
| Software help | Select to view the help file of the software                  |

### 3.2 Tool-bar

The tool bar in Kernel for MBOX to PST software contains three buttons: Select, Save and Help. Almost all functions of Kernel for MBOX to PST can be performed using the tool bar. It offers the convenience of being user-friendly. Various buttons of the tool bar are described below in detail:

| Button      | Button Description                                          |
|-------------|-------------------------------------------------------------|
| Select File | Click to select the email client among 20 email clients     |
| Save        | Click to save the converted files in PST or MSG file format |
| Find        | Click to search required mails from selected MBOX file.     |
| ? Help      | Displays User's Help Manual for Kernel for MBOX to PST      |
| Buy Online  | Opens the Buy Page of Kernel for MBOX to PST software       |

### 3.3 Button Used

The GUI of Kernel for MBOX to PST consists of several buttons that has a key role while converting MBOX files to MS Outlook PST or MSG files. Following table enlists the various buttons used in the software:

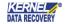

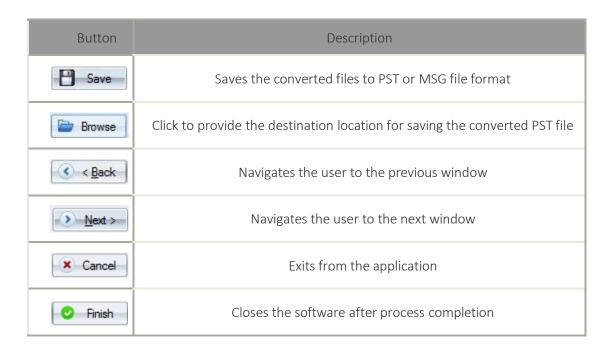

# 4. Using Kernel for MBOX to PST Software

# 4.1 Adding MBOX Files

Kernel for MBOX to PST is an eminent email migration utility that allows migrating multiple MBOX files to PST or MSG file format that can be easily accessed with MS Outlook. Follow the steps given below to perform accurate conversion from MBOX files to PST, MSG, EML or Office 365:

1. Launch Kernel for MBOX to PST. The following main screen of the software appears:

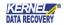

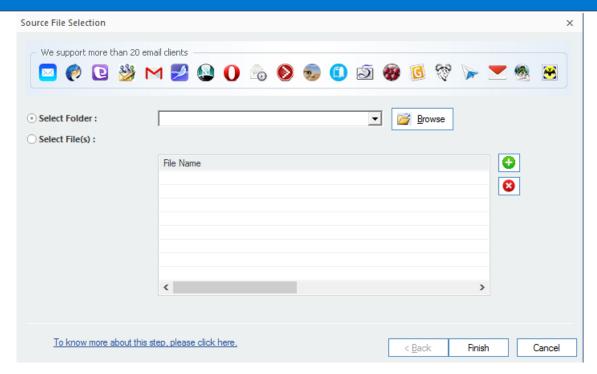

Figure 4.1: Main Screen of Kernel for MBOX to PST Software

Among the enlisted 20 email clients on the main screen of the software, a user can select any one of them in order to perform required email conversion. A user needs to add MBOX file(s) to be converted.

- **2.** As the dialog box named 'Source File Selection' appears on the screen, a user is provided with the two options, either select, "Select Folder" or "Select File(s)" to choose MBOX file and perform the required conversion.
- 3. Click on Select File(s) button and add the MBOX file(s) that needs to be converted.
- **4.** After enabling the Select File(s) option, add required files using the "+" button and then click on Finish button. Finally, the screen appears as:

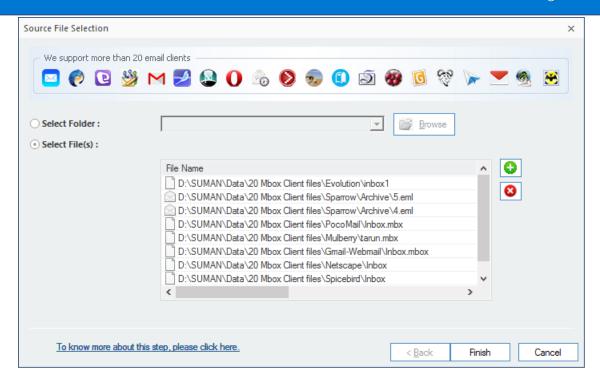

Figure 4.2: Added MBOX Files

**5.** After adding multiple MBOX files, a user might require to remove some of the added MBOX files. This can be easily done by selecting the files that needs to be removed from the list and then click on the Red "X" button:

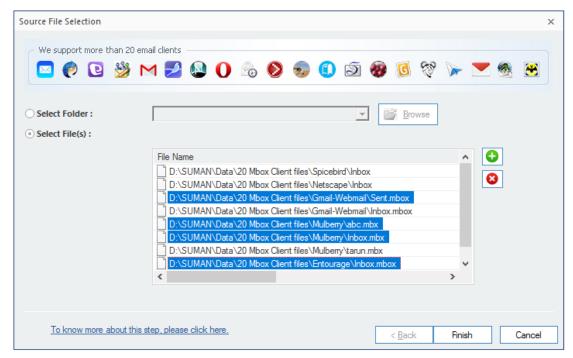

Figure 4.3: Selecting MBOX file(s) for removal

6. Click on "X" button to remove the selected MBOX File(s). After removing selected MBOX files, the

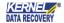

screen appears as:

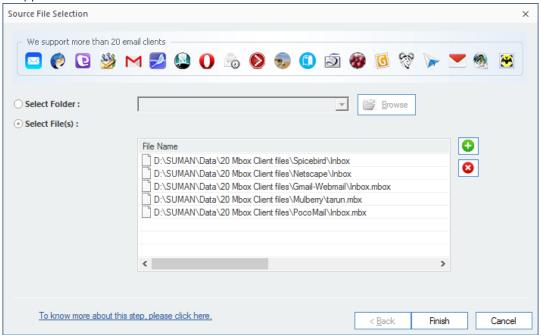

Figure 4.4: MBOX files after removal

# 4.1.1 How to Add MBOX Files Using "Add Folder" Option

Kernel for MBOX to PST allows adding MBOX files from an entire folder at once or a disk drive. Follow the below given steps to add MBOX files using Select Folder button:

- 1. Click on Add Folder button to add single or multiple MBOX file(s) from a folder or a disk drive.
- 2. Opt "Select Folder" option, click the Browse button and provide the location of the folder containing the respective MBOX file. The following screen appears:

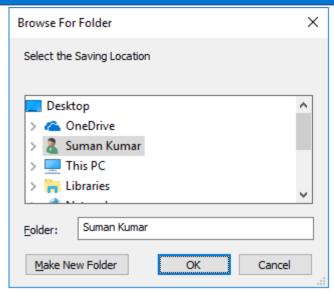

Figure 4.5: Selecting Folder containing MBOX files

3. After specifying the drive or folder for adding the MBOX files, proceed further.

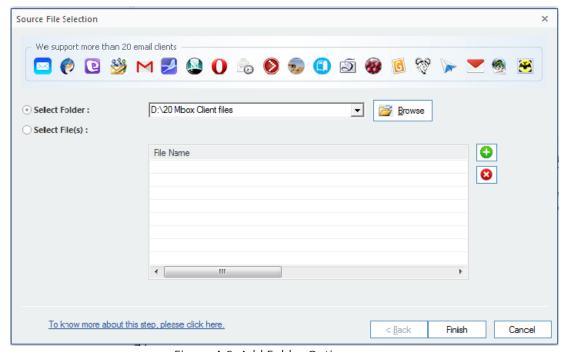

Figure 4.6: Add Folder Option

**4.** Finally click on Finish button and the Kernel for MBOX to PST software starts enumerating folders.

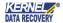

### 4.1.2 Preview Functionality

On clicking the Finish button, Kernel for MBOX to PST allows its users to have a complete preview of all the added MBOX files' email items before saving them either to PST or MSG or any other desired file format:

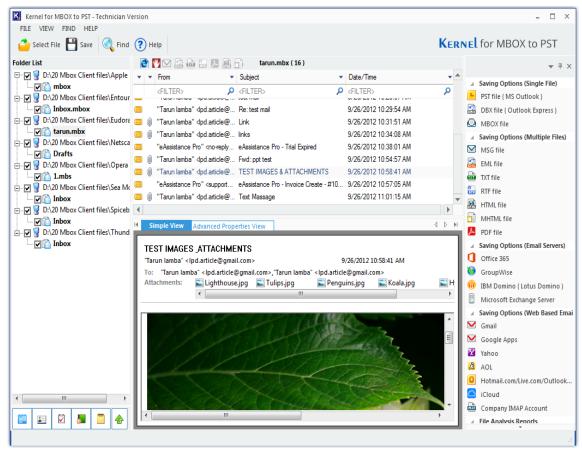

Figure 4.7: Preview of Added MBOX files

# 4.2 Saving Added MBOX Files

After retrieving all emails and other items from desired MBOX file, a user must save the data and the steps that are required to follow are:

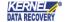

- 1. Click on the Save button from the tool bar or from File menu RSave to save the respective added MBOX files.
- 2. The following Select Output Type window appears defining the distinct saving options to save and access the migrated MBOX data files:

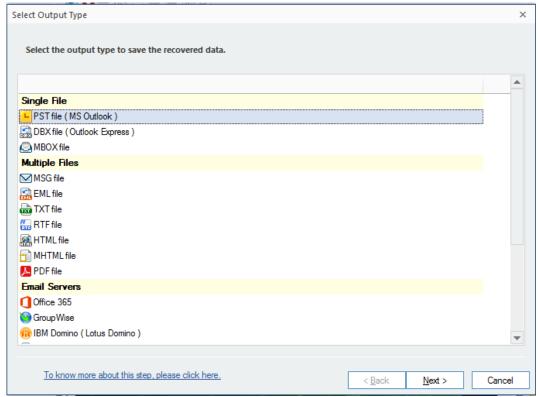

Figure 4.8: Saving Options

Here, a user can save the migrated MBOX email items to various formats like PST, DBX, MSG, EML, TXT, RTF, HTML, MHTML and PDF.

The software also allows a user with flexibility to save recovered individual email items in EML, TXT, RTF, PDF, HTML and MHTML formats.

A user just requires to select the suitable file format for saving the MBOX data files, and define the filters and to save specific data.

Either, a user can convert all email items without defining any filter or can set the filter rule to set the filter criteria.

- 1. After you select the suitable file format for saving the MBOX file and as "Select Filters" dialogue box appears, a user is required to define the filters and to save specific data.
- 2. The following window appears asking to a user to define the filters for successfully saving of the specific email data (if any) as per the requirement.

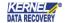

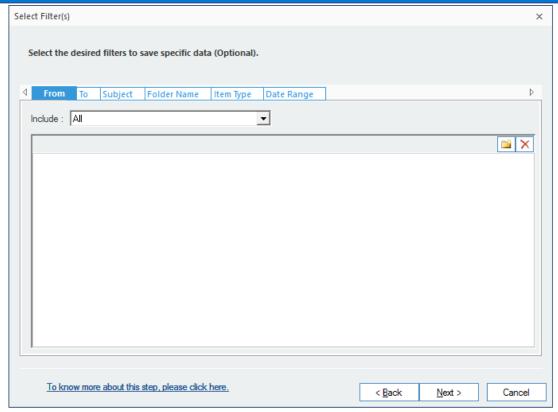

Figure 4.9: Filtering Options

- From Field: In this field, a user can save (all, only or discard) the emails sent from particular individual.
- To Field: Similar to the 'From' field, a user can save (all, only or discard) the emails send to particular individual.
- Subject Field: In the similar manner, a user can also save (all, only or discard) the emails featured with same email subject.
- Date Range Field: In this field, a user can save (all, only or discard) the emails of selected date range(s).
- Folder Name: In this field, a user can save (all, only or discard) the emails of particular folder name.
- Item Type: In this field, a user can save (all, only or discard) the email data based upon its types like Journal, Task, Notes, Contacts.
- 3. After specifying all the filtering criteria, click Next to proceed.

#### 4.2.1 Save in PST

Kernel for MBOX to PST allows saving of MBOX files into PST, EML or MSG file formats that can be easily accessed. In addition, user can save the recovered MBOX items on web based Office 365 accounts.

While saving in PST file format, select the PST file (MS Outlook) option to save the MBOX data in PST file format.

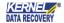

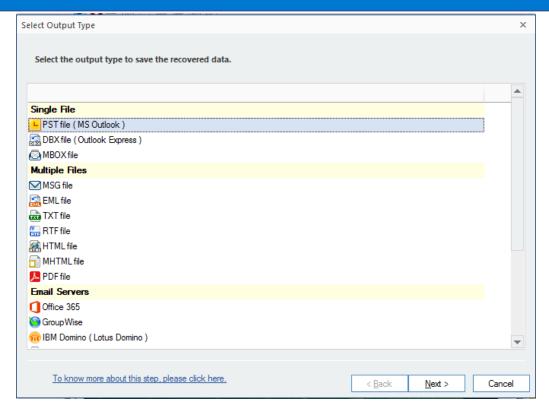

Figure 4.10: Select Output Type

- 1. A user is required to select the PST file option, and define the respective filter criterion, and click Next.
- 2. After defining the filter conversion rules on MBOX files, the software provides a user the following Manage Recovered PST window, and directs to choose between PST File Split option and Attach prefix to store name.

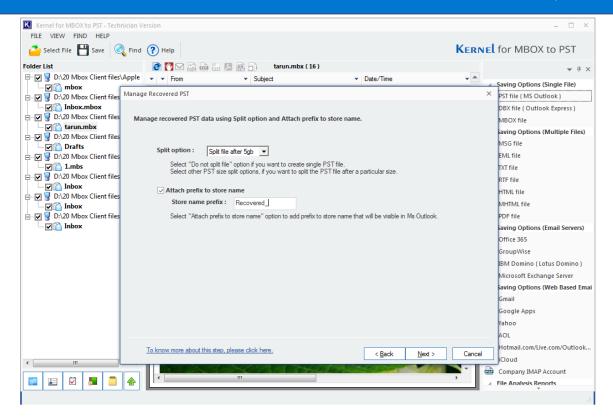

Figure 4.11: Saving data in a PST File

- 3. Click Split Option to split the PST file after a particular size.
- **4.** Select the Attach prefix to store name checkbox to add prefix to the PST file name and it will get visible in MS Outlook.
- 5. Click the Next button, and as the Select Destination Path window appears, a user is required to define the saving path.

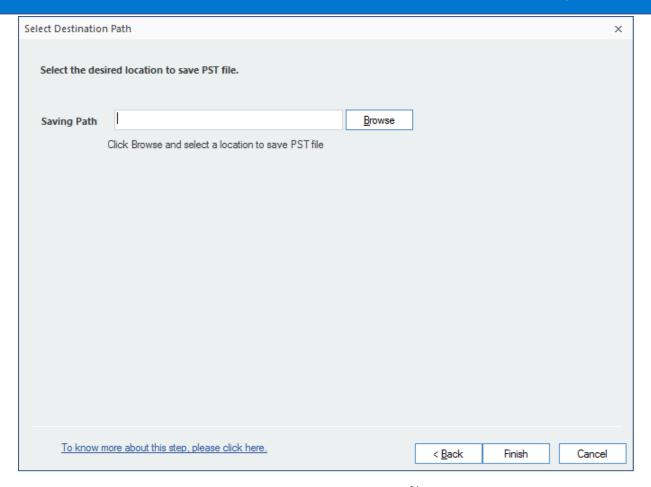

Figure 4.12: Location to save PST file

- **6.** Click the Browse button to provide the saving path and click Ok button.
- **7.** Once the MBOX emails are migrated, the software saves them in PST file at a defined location. Finally, a user gets the confirmation message as shown below.

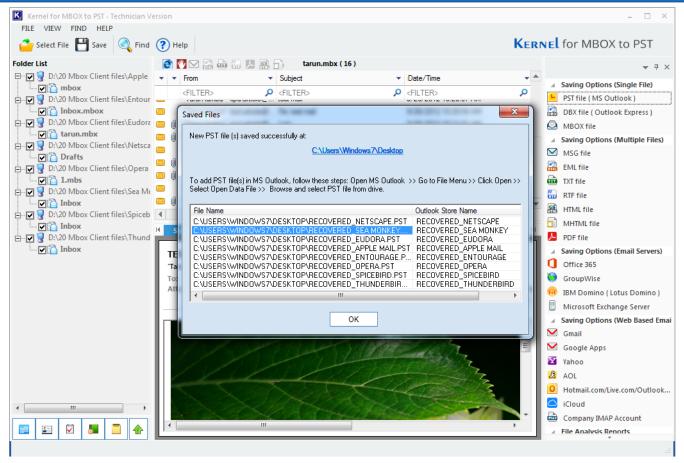

Figure 4.132: Successful saving of PST File

#### 4.2.2 Save in MSG

Kernel for MBOX to PST allows saving converted MBOX files into MSG file format as well that can be easily accessed with MS Outlook email client. For saving the converted email items in MSG file format, follow the steps as given below:

1. Select the MSG file option to save the MBOX data in MSG file format.

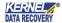

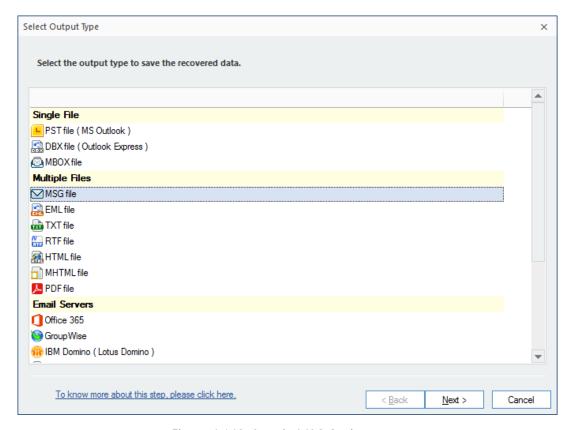

Figure 4.143: Save in MSG Option

- **2.** Click the Next button and define the respective filter criterion.
- **3.** Define the desired filters to save specific data, click Next and the Select Destination Path window appears prompting to define the saving path.

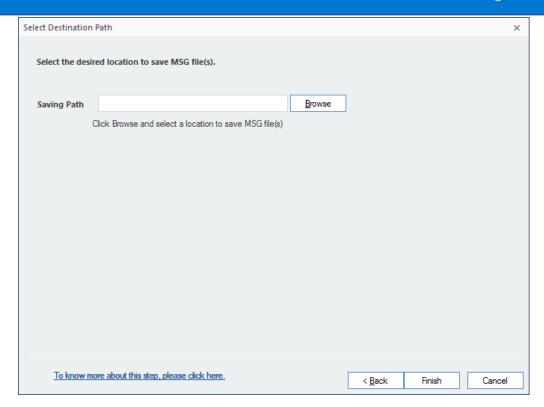

Figure 4.154: Providing Destination to save MSG file

- 4. Click the Browse button to provide the saving path and click OK button.
- **5.** As "Select Destination Path" window opens highlighting the defined location to save the required data into MSG file format, click Finish button to save the converted email items in MSG file format.

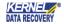

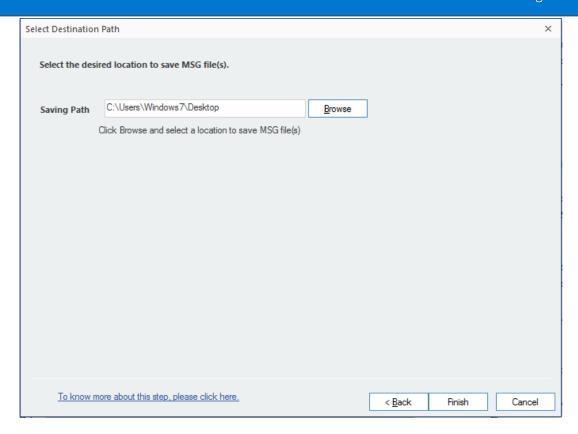

Figure 4.165: Defined Destination to save MSG File

**6.** After successful completion of saving progress, the software displays the successful saving message as:

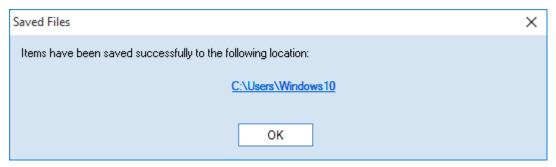

Figure 4.17: Successful Saving of MSG File

7. To access the newly created MSG file, a user can click on the link given in the dialog box.

#### 4.2.3 Save in EML

Kernel for MBOX to PST possess the functionality to save MBOX files in EML format as well that can be easily accessed with Windows Live email client. For storing converted email items in EML file format, follow the steps given below:

1. Select the EML file option to save the extracted MBOX data files in EML file format.

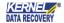

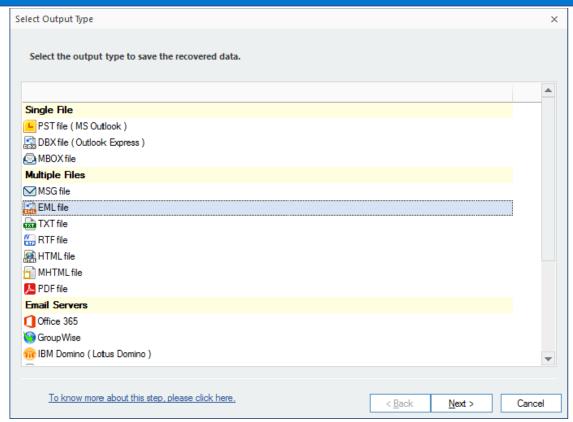

Figure 4.186: Save in EML

- 2. Click the Next button and define the respective filter criterion.
- **3.** Define the desired filters to save specific data, click Next and the Select Destination Path window appears prompting to define the saving path.

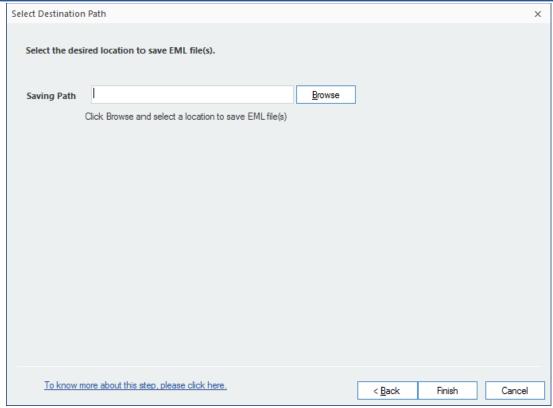

Figure 4.197: Provide saving destination path for EML file

- **4.** Click the Browse button to provide the saving path and click OK button.
- **5.** As "Select Destination Path" window opens highlighting the defined location to save the required data into EML file format, click Finish button to save the converted email items in EML file format.

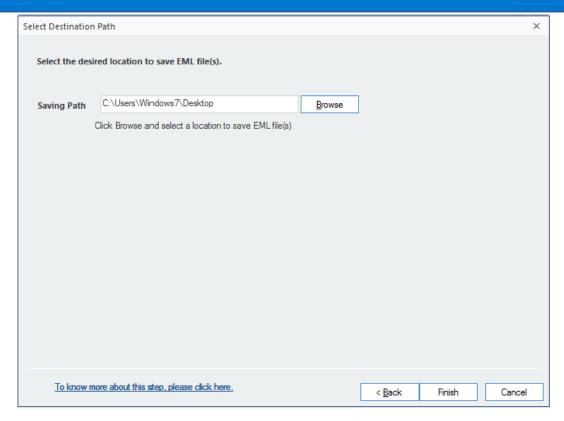

Figure 4.208: Destination to save EML File

**6.** After successful completion of saving progress, the software displays successful saving message as:

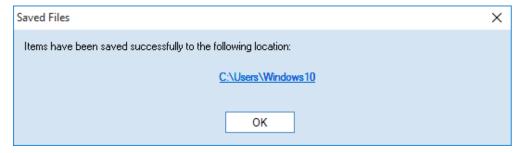

Figure 4.91: Successful Saving of EML File

7. To access the newly created MSG file, a user can click on the link given in the dialog box.

#### 4.2.4 Save in OF Store

Kernel for MBOX to PST possess the functionality to save MBOX files in DBX file format as well that can be easily accessed with Outlook Express email client. For storing converted email items in DBX file format, follow the steps given below:

1. Select the DBX file (Outlook Express) option to save the extracted MBOX data files in DBX file format.

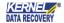

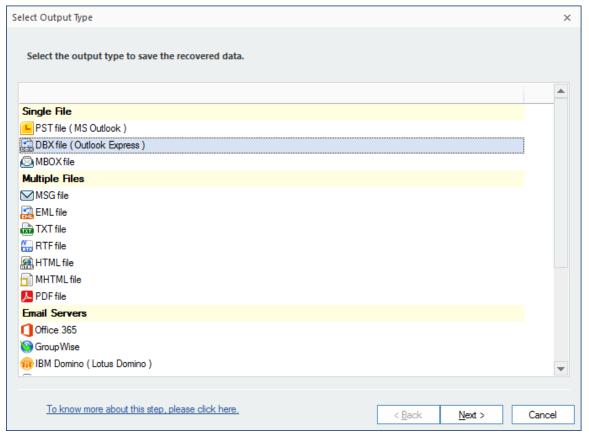

Figure 4.2210: Save in DBX file

- 2. After selecting the DBX file option, click the Next button and define the respective filter criterion.
- 3. After defining the required fields of the respective filters, click "Next" and then a user is required to browse the saving path in the Select Destination Path window.

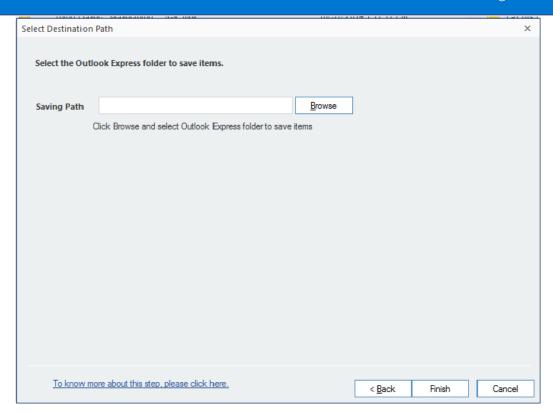

Figure 4.2311: Provide saving destination path for DBX file

- 4. Click the Browse button for selecting the OE folder where MBOX emails will be stored in .DBX file format.
- 5. As Select Outlook Express Folder is displayed, select the desired folder and click the OK button.

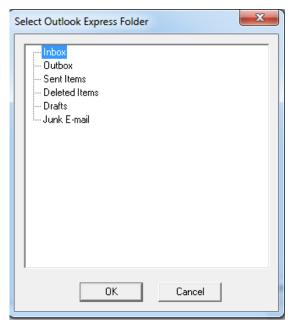

**6.** The Select Destination Path windows opens up highlighting the selected folder that is required to be saved. Click the Finish button.

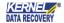

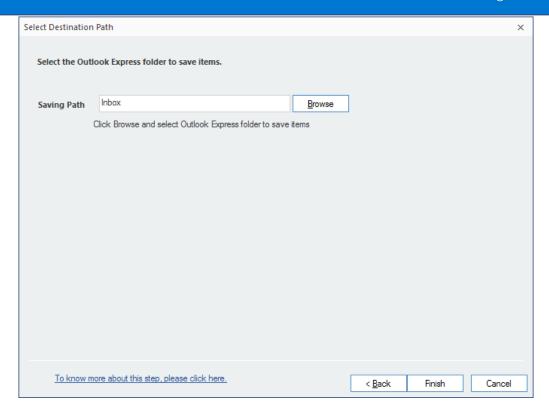

Figure 4.2412: Destination to save DBX File

7. Once the saving is complete, you get the confirmation messages as shown below.

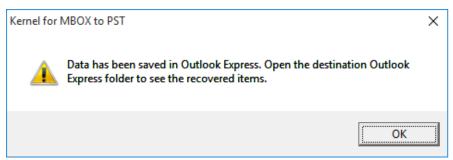

Figure 4.2513: Successful saving of DBX file

8. Extracted and specified MBOX emails are now saved in defined Outlook Express folder.

### 4.2.5 Save in Office 365

Kernel for MBOX to PST also provides an alternative to export converted MBOX files to web based Office 365 platform that can be easily accessed with Microsoft Office applications. For exporting the converted email items to Office 365, follow the below mentioned steps:

1. Select the Office 365 option to save the extracted MBOX data files in Office 365.

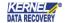

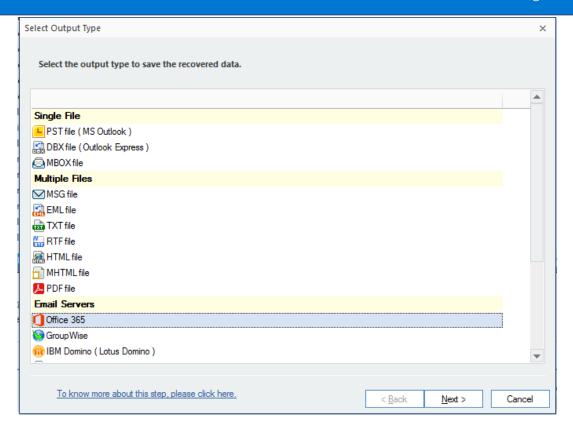

Figure 4.2614: Save in Office 365

**3.** In the Select Filter(s) window, apply the required filters to migrate specific MBOX data files to Office 365, and then click Next.

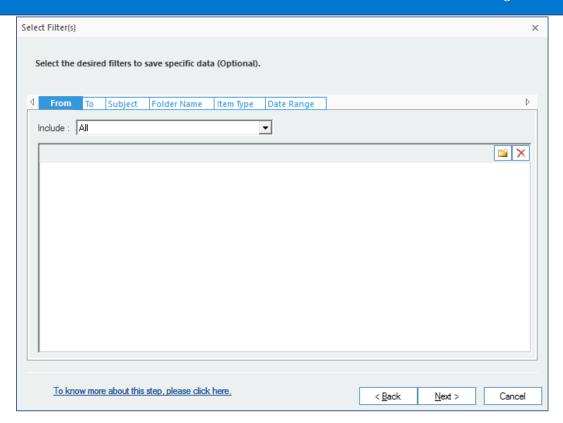

Figure 4.27: Filtering Options

4. A user is required to specify the Login Id and Password of an Office 365 subscribed account.

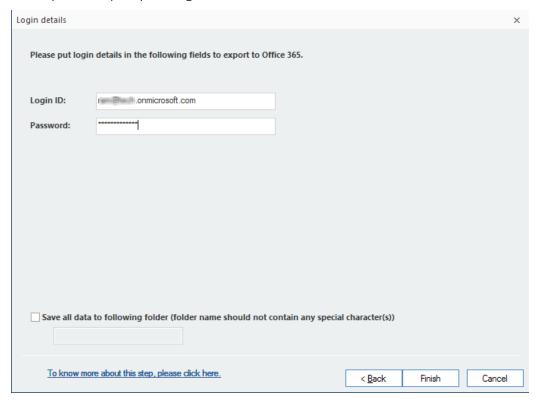

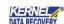

Figure 4.28: Provide Office 365 Account information for migrating MBOX files

- 5. A user can select the Save all data to following folder option and after that click Finish button.
- **6.** After establishing a connection with Office 365 account, the migration starts, and the software displays completes the migration process.

### 5. Full Version

Although you can use Kernel for MBOX to PST evaluation version for free and experience the capabilities of the software, there are certain features that are not available in the evaluation version.

# 5.1 Requirement of Full Version

Kernel for MBOX to PST is available as an evaluation version for free that allows users to analyze its features and functionalities before deciding to purchase the licensed version of the software. The free trial version works almost similar to that of the full version but has a limitation that it allows saving only 25 items per MBOX file. To save all the converted items, user must purchase the full licensed version of the software.

Free version of Kernel for MBOX to PST can be downloaded from our website:

https://www.nucleustechnologies.com/mbox-to-pst.html (encrypted and secure site)

# 5.2 Purchasing Full Version

Purchase the full version of Kernel for MBOX to PST software for saving the entire converted items from MBOX files to MS Outlook PST or MSG files. The FREE trial version of Kernel for MBOX to PST software allows saving only 25 items per MBOX file.

You can purchase the Full version of Kernel for MBOX to PST software through our website:

https://www.nucleustechnologies.com/buy-mbox-to-pst.html (encrypted and secure site)

# 5.3 Payment & Delivery

Purchase the Kernel for MBOX to PST software from our authorized resellers, which provide number of payment options for your ease - PayPal, FAX, Credit Card, E-cheque, Pay Order, etc.

After making the purchase transaction with our resellers, an email is sent consisting of activation details and download link of the Full version of Kernel for MBOX to PST comprising of the activation code. This email is sent to the email address, which you have used while processing the purchase transaction with our resellers.

We suggest you not to use false e-mail address while making the purchase transaction. For any other details related to purchase process, software activation process, email us at: <a href="mailto:sales@nucleustechnologies.com">sales@nucleustechnologies.com</a>

# 6. Support

We have an extensive and efficient support system in place to assist our customers with all issues related to using Kernel for MBOX to PST. The software comes with an embedded help manual that can be accessed by clicking Help

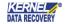

→ Help in the menu-bar. You can also press the F1 key on the keyboard of your computer to access the embedded help of Kernel for MBOX to PST.

We also have live support wherein you can chat with our software experts

at https://www.nucleustechnologies.com/Support.html

To talk on phone with our software experts call:

Help line:

+91-9818725861

1-866-348-7872 (Toll Free for USA/CANADA)

You can also email us about your queries at

sales@nucleustechnologies.com for Sales

support@nucleustechnologies.com for Support

contact@nucleustechnologies.com for General Queries

# 7. Troubleshooting

This section deals with your generic and specific queries pertaining to using Kernel for MBOX to PST.

#### 7.1 Common Issues

What is the limitation in the trial version of Kernel for MBOX to PST?

The trial version of Kernel for MBOX to PST works almost same as that of the full version of the software.

The 'Add Files' and 'Add Folder' options works similar to that of the full version letting user add multiple MBOX files for conversion, displays preview of added MBOX files, converts them to PST or MSG format but restricts from saving only 25 items per MBOX file. To save entire converted items of MBOX files, user must purchase the full licensed version of the software.

# 7.2 Frequently Asked Questions

How to purchase Kernel for MBOX to PST?

One can buy Kernel for MBOX to PST using the website: https://ww.nucleustechnologies.com/buy-mbox-to-pst.html

What are the different saving options offered by Kernel for MBOX to PST?

Kernel for MBOX to PST allows saving MBOX files in PST or MSG file format. While saving in PST format, user can

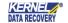

save in a new PST or an already existing one.

What are the supported Windows OS platforms for Kernel for MBOX to PST software?

The supported Windows OS platforms for Kernel for MBOX to PST software are: Windows XP, Windows Vista, Windows 7, Windows 8, Windows 8.1, Windows 10, Windows Server 2000, Windows Server 2003, Windows Server 2008, Windows Server 2008 R2, and Windows Server 2012.

What are the supported MS Outlook versions for Kernel for MBOX to PST software?

The supported MS Outlook versions for Kernel for MBOX to PST software are: MS Outlook 2000, MS Outlook 2002, MS Outlook 2003, MS Outlook 2010, MS Outlook 2013 and MS Outlook 2016.

Give the link for downloading the free trial version of Kernel for MBOX to PST software.

The free trial version of Kernel for MBOX to PST software can be downloaded using the link:

https://ww.nucleustechnologies.com/download-mbox-to-pst-conversion.html

# 8. Legal Notices

This section comprises the legal specification about Kernel for MBOX to PST and the company KERNELAPPS PRIVATE LIMITED

# 8.1 Copyright

KernelApps Private Limited, Kernel for MBOX to PST, accompanied user manual and documentation are copyright of KernelApps Private Limited, with all rights reserved under the copyright laws, this user manual cannot be reproduced in any form without the prior written permission of KernelApps Private Limited. No Patent Liability is assumed, however, with respect to the use of the information contained herein.

© KERNELAPPS PRIVATE LIMITED. All rights reserved.

### 8.2 Trademark

Kernel for MBOX to PST <sup>®</sup> is a copyright work of KernelApps Private Limited.

Windows 8®, Windows 7®, Windows 8.1®, Windows 10®, Windows Vista®, Windows XP®, Windows Server 2000®, Windows Server 2008®, Windows Server 2008 R2®, and Windows Server 2012® are registered trademarks of Microsoft Corporation.

All other brand and product names are trademarks or registered trademarks of their respective companies.

### 8.3 Disclaimer

The Information contained in this manual, including but not limited to any product specifications, is subject to change without notice. KernelApps Private Limited provides no warranty with regard to this manual or any other information contained herein and here by expressly disclaims any implied warranties of merchantability or fitness

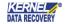

for any particular purpose with regard to any of the foregoing KernelApps Private Limited assumes no liability for any damages incurred directly or indirectly from any technical or typographical errors or omissions contained herein or for discrepancies between the product and the manual. In no event shall KernelApps Private Limited, be liable for any incidental, consequential special, or exemplary damages, whether based on tort, contract or otherwise, arising out of or in connection with this manual or any other information contained herein or the use there of.

### 8.4 License Agreement

Kernel for MBOX to PST software is Copyright work of KernelApps Private Limited.

#### Your Agreement to this License

You should carefully read the following terms and conditions before using, installing or distributing this software, unless you have a different license agreement signed by KernelApps Private Limited. The terms and conditions of this License describe the permitted use and users of each Licensed Copy of Kernel for MBOX to PST software. For purposes of this License, if you have a valid license, you have the right to use a single Licensed Copy of KernelApps Private Limited.

#### Scope of License

Each Licensed Copy of Kernel for MBOX to PST software may either be used by a single person or used non-simultaneously by multiple people who use the software personally installed on a single workstation. All rights of any kind in KernelApps Private Limited, which are not expressly granted in this License, are entirely and exclusively reserved to and by KernelApps Private Limited. You may not rent, lease, modify, translate, reverse engineer, decompile, disassemble, or create derivative works based on, KernelApps Private Limited, nor permit anyone else to do so. You may not make access to KernelApps Private Limited available to others in connection with a service bureau, application service provider, or similar business, nor permit anyone else to do so.

#### Warranty Disclaimers and Liability Limitations

Kernel for MBOX to PST software, and any and all accompanying software, files, data and materials, are distributed and provided AS IS and with no warranties of any kind, whether expressed or implied. In particular, there is no warranty for the quality of data recovered. You acknowledge that good data processing procedure dictates that any program, including KernelApps Private Limited, must be thoroughly tested with non-critical data before there is any reliance on it, and you hereby assume the entire risk of all use of the copies of KernelApps Private Limited covered by this License. This disclaimer of warranty constitutes an essential part of this License. In addition, in no event does KernelApps Private Limited authorize you or anyone else to use Kernel for MBOX to PST software in applications or systems where Kernel for MBOX to PST failure to perform can reasonably be expected to result in a significant physical injury, or in loss of life. Any such use is entirely at your own risk, and you agree to hold KernelApps Private Limited harmless from any and all claims or losses relating to such unauthorized use.

#### General

This License is the complete statement of the agreement between the parties on the subject matter, and merges and supersedes all other or prior understandings, purchase orders, agreements and arrangements. This License shall be governed by the laws of the State of Delhi. Exclusive jurisdiction and venue for all matters relating to this License shall be in courts and for a located in the State of Delhi, and you consent to such jurisdiction and venue.

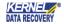

There are no third party beneficiaries of any promises, obligations or representations made by KernelApps Private Limited herein. Any waiver by KernelApps Private Limited of any violation of this License by you shall not constitute, nor contribute to, a waiver by KernelApps Private Limited of any other or future violation of the same provision, or any other provision, of this License.

-end-

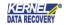